# e-Tax利用者ファイル等作成ツールについて

1 目的

 本ツールは、社内システム等で管理されている店舗一覧や酒類販売数量等のデータを、 国税庁が提供しているe-Taxソフトで使用するデータに変換するツールです。

 社内システムで保有する既存データに合わせ、本ツールを加工するなどしてご利用く ださい。

なお、本ツールの使用に当たっては、次の事項にご留意ください。

- ・ 有償無償を問わず本ツールを譲渡、販売、レンタル又はリースしないでください。
- ・ 本ツールは、使用者の責任において使用してください。
- ・ 本ツールの使用から生じた損害については、一切責任を負いません。
- ・ 本ツールの複製、変更は可能です。使用者の責任において行ってください。
- ・ 税制改正等に伴う本ツールの修正は行いません。
- 2 ツールの概要

 本ツールは、エクセルを利用し、社内システム等のデータからe-Taxソフトで使 用する利用者ファイルを作成します。当該ファイルをe-Taxソフトで開くと各酒類 販売場の酒類販売数量等のデータが作成されており、販売数量等のデータを改めて入力 する必要はありません。

対応している報告書等は、次のとおりです。

- ・ 酒類の販売数量等報告書
- ・ 「20 歳未満の者の飲酒防止に関する表示基準」の実施状況等報告書
- 3 事前準備
- (1) 利用者識別番号 · 雷子証明書の準備

 法人税等申告書の提出で使用している利用者識別番号・電子証明書を担当部署にご 確認ください。それぞれの暗証番号もご確認ください。

(2)e-Taxソフトのインストール

 e-Taxソフトがインストールされていない場合、e-Taxホームページの「e -Taxソフトのダウンロードコーナー」よりe-Taxソフトをダウンロードしま す。必要に応じて、ルート証明書のインストールや電子証明書の登録を行います。

(3)e-Taxソフトの税目追加インストール

e-Taxソフトに「申請 酒税」をインストールしていない場合は、追加インス トールが必要です。

(4)各店舗の基本情報

 各店舗名や住所、販売管理者の研修受講年月日、生年月日、販売責任者の年齢等が 必要となります。

## 4 入力要領

(1)基本項目シート ▶ 提出年月日 入力不要 ・報告対象年度 R5.4~R6.3 の場合 →西暦「2023」年度 ・利用者識別番号~代表 者住所 全て入力 ・業態区分 リストボックスより選択 ・従業員数~酒類に係る 受取リベート 店舗単位ではなく事業全 体で入力 e-Tax利用者ファイル等作成ツール (Ver8.02) 色表示部分が入力項目です 西 暦 2023 年 度 <sub>販売数量報告</sub> 対象期間 自:2023/4/1 至:2024/3/31 3 人 円 <sup>円</sup> 利用者ファイル作成 円 店舗番号(個別データ確認用) <mark>A店</mark> 円 円 円 円 100, 000 日<br><sub>円</sub> 250,000,000 税引前純利益 売上総利益 酒類に係る受取リベート 9,000,000 郵便番号 住所又は本店所在地 代表者住所 111-1111さいたま市中央区新都心本店所在地 さいたま市中央区新都心代表者住所 氏名又は名称 氏名又は名称(全角カナ) 電話番号 011-111-1111 株式会社法人名 代表者氏名 代表者氏名(全角カナ) ホウジンメイ 代表者 氏名 ダイヒョウシャ シメイ 提出年月日 報告対象年度 利用者識別番号 <mark>法人番号 (My№) 7000012050002</mark> 2024年1月22日 ,<br>2222222222222200 営業利益 総売上高 内酒類小売分  $\left.\frac{\ldots}{\Delta t}\right|$  内酒類小売分 内酒類小売分 販売数量等報告書 20歳未満者飲酒防止等報告書 業態区分 20,000,000 100,000,000 1,000,000,000 損 項 目 50,000,000 1,000,000 3:スーパーマーケット ー<br>1000年 - 1000年 - 1000年 - 1000年 - 1000年 - 1000年 - 1000年 - 1000年 - 1000年 - 1000年 - 1000年 - 1000年 - 1000年 - 1000年 作 成 作 成

・店舗番号(個別データ確認用)…リストボックスで選択 印刷非表示となっている部分に確認用として入力した店舗情報が表示されます。 ・販売数量等報告「作成」ボタン、20 歳未満飲酒防止等報告書「作成」ボタン 以下の(2)~(6)を入力し、「作成」ボタンを押下することで、それぞれ e-Taxソフ

(2) 店舗一覧シート (1/2)

 $\sim$  3

ト用の利用者ファイルが作成されます。

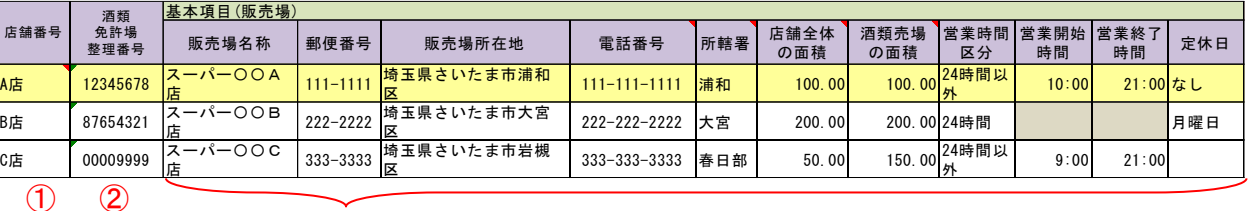

①店舗番号 インスコントロン 任意の番号・略称を入力

(黄色塗りつぶしの最上段の店舗は、①本店所在地に所在する店舗→ ②本店所在地の管轄税務署内のいずれかの店舗→③本店所在地の都 道府県内のいずれかの店舗→④いずれかの店舗 の順で入力)

②酒類免許場整理番号 税務署担当者より提示された番号を8ケタで入力

(移転や組織再編があった場合は、番号が変わります)

③販売場名称~定休日 各店舗の情報を入力

- ・所轄署…●●税務署の●●のみを入力又は選択(正確に入力)
- ・営業時間区分…リストボックスより選択

・営業開始時間、営業終了時間…0:00~23:59 を「00:00」形式で入力 (数式バーには「00:00:00」表示、24 時間の場合は入力不要)

(3)店舗一覧シート(2/2)

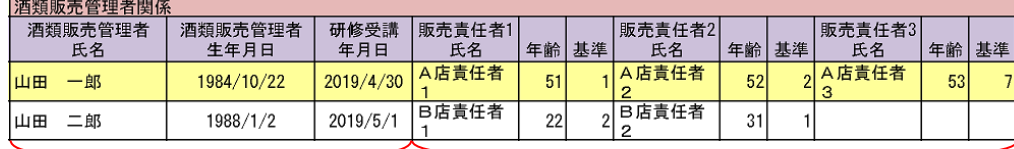

 $\qquad \qquad \textcircled{1}$ 

①酒類販売管理者氏名 ~研修受講年月日 選任している酒類販売管理者の氏名、生年月日、研修受講年月日を 入力

②販売責任者1氏名

~基準 入力 酒類販売管理者に代わる責任者の氏名、年齢、基準を最大8名まで

> (責任者の氏名については、夜間(23 時から翌日5時)において、 酒類の販売を行う場合、酒類販売管理者が長時間不在の場合、酒 類売場の面積が著しく大きい場合等に氏名が必要。「様式\_二十歳」 シートの 90 行~96 行を確認願います。)

### (4)販売数量シート

全店舗分販売数量データ 各店舗・品目ごとの小売・ 在庫数量を入力 店舗番号 <mark>卸売業者(Q) 小売業者(Q) 小売数量(Q) 在庫数量(Q)</mark> |洒粗 A店 清酒  $1010$ 1210 ①店舗番号 石局<br>合成清酒<br>連続式蒸留焼酎<br>単式蒸留焼酎  $\frac{1220}{1230}$ 1020 A店 A店 1030 「店舗一覧」シートの店舗  $\frac{1}{1240}$ A店 1040 番号と一致させる A店 みりん 1050 1250 1260 1060 A店 ール ②酒類 \_\_\_\_\_\_\_\_\_\_<br>果実酒 A店 1070 1270 いずれかの品目をリスト 甘味果実酒 1280 歴 1080 A店 <u> ウイスキ-</u> 1090 1290 ボックスより選択又は貼 蓝雁 ラミ 1100 1300 原料用アルコール 1310 り付け(後述「(7)補助機 1110 薩碴 発泡酒 1120 1320 能等シート」により一括置 <u>1330</u> その他の醸造酒 1130 換可) A店 スピリッツ<br>|リキュール 1140 1340 1150 1350 A店 該当がない品目は、入力不 |雑酒<br>|粉末酒 A店 1160 1360 要 A店 1170 1370  $\circled{1}$  (2) ③卸売業者・小売業者  $\circled{3}$  (4) 卸売業者のみ入力 ④小売数量・在庫数量

単位で入力

・その他

社内のシステムに保有する販売数量等のデータを貼り付けるシートです。

「基本項目」シートの店舗番号と一致していないと正しく報告書等に反映されません。

なお、「様式 販数量」シートには、データベース関数(具体的には"DSUM")を使用している ので、「店舗番号」及び「酒類」のキーが重複したデータがある場合は、その合計値が「様式 販数量」シートに反映されます。列の挿入は可能ですが、項目名(黄色セル)の変更及び列の 削除はしないでください。

 また、本ツールには、社内システムの酒類区分名を本ツールで使用する酒類区分名に一括で 置換する機能を設けています。(7)補助機能等シートを確認してください。

・誤りやすい事例

「雑酒」に入力がある…販売している酒類が本当に雑酒か確認してください。

「単位」がml…入力単位は「ℓ」となるのでご注意願います。

「卸売業者(∥)」「小売業者(ℓ)」に入力がある…酒類卸売業者のみが入力します。

(5) 様式 販数量シート

現在、入力が必要な箇所なし

# (6)様式\_二十歳シート

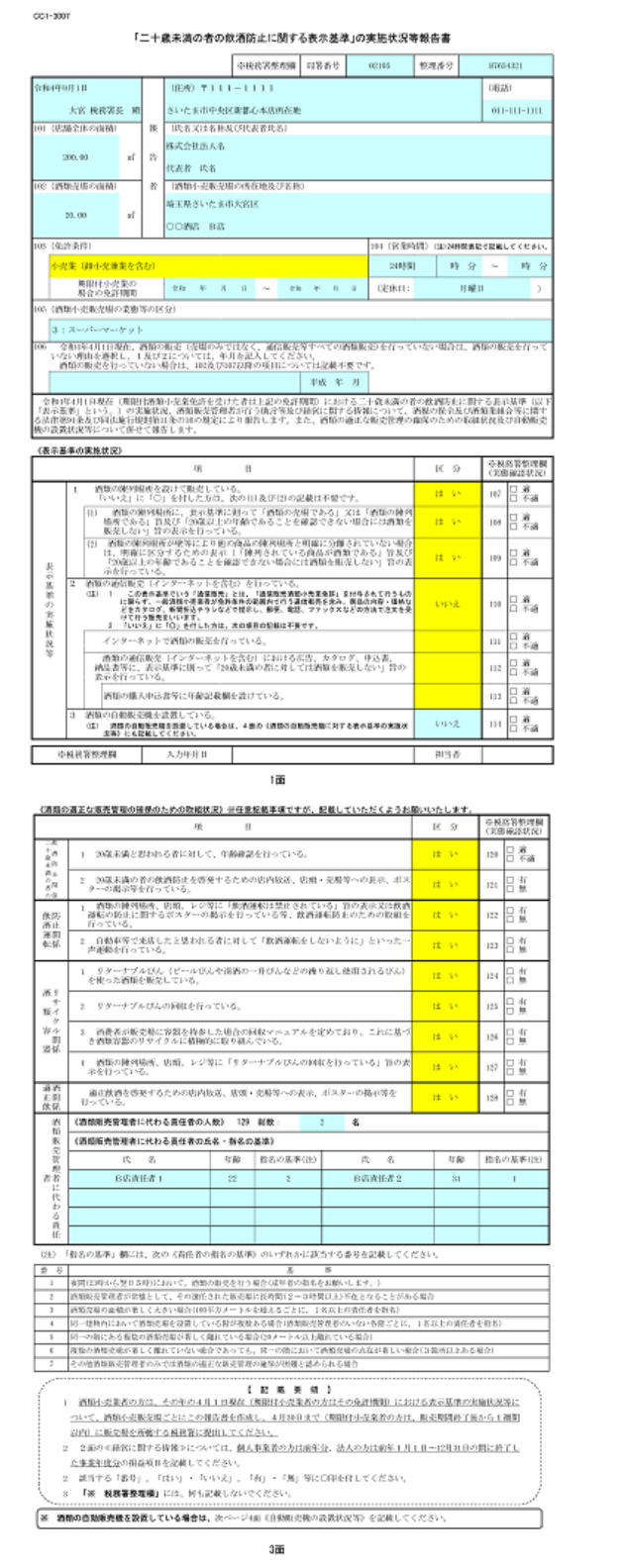

### 《<mark>清焼感先管理者に関する事項》</mark><br>│ ↓ 、過去3年以内に酒類販売管理研修を受課した者のから酒類販売管理者を激任してい<mark>。</mark><br>│ ↓ <sub>×</sub>通去3年以内に酒類販売管理研修を受課した者のから酒類販売管理者を激任してい<mark>。</mark>

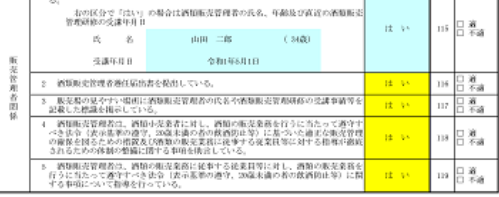

<経営に関する情報)

はの一例?な病態が<br>/ (経営上限する情報)は、酒類小売家売場単位の売上高等ではなく、個人または法人で行っている事業全体の売上高<br>- 等を記入してください。

<u>。<br>2.以上の酒類小売販売場を有する場合には、次の酒類小売販売場から提出する報告書のみに記入してください。</u>

<u>屋本の酒場小型電波事業をする場合には、次の酒場小型電波事の場地になります。</u><br>2.本店在社長の運搬業の当社人長の時料地に活在する酒館や売販室場<br>- 意味部員におい場合、本現所在地の管轄税務署内のバブルのの酒園小売販売場<br>- (頂き深い部は送当しない場合、販客者を発出するいずれかの酒類小売取売場<br>- (頂<sub>く</sub>意見で部に送当しない場合、販客者を発出するいずれかの酒類小売取売場 uom<br>Muitelli

-<br>個人事業者の方は合和中1月1日~全和中1月21日の間に終了した事業中度について、損益項目を記載してください(千<br>円末編画数五人、マイナスの場合は数字の前に△を付けてください)。また、秘案員数については、事業年度末の秘案員数

FLAMESHIAA、アイアメのWiTTANCFのWi-GERDT いくたないワイドスと、REARSNA-SF "LIA、中国中国AOREARSN<br>- 左記載してください。<br>- などは、国際社会主張の力、活動の部屋能と不安後を披蒙している力で活動の販売数量に占める不安後集の制合が600に満<br>- かかい時かけ、国際宣布です。

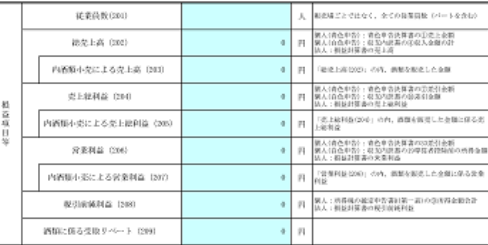

 $2\overline{m}$ 

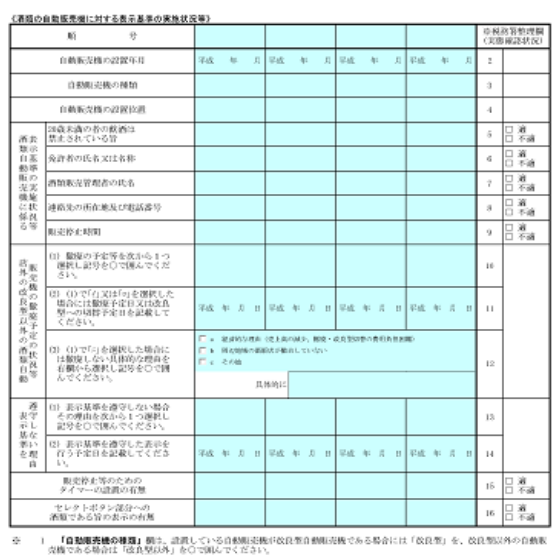

- 『中国の戦争の戦争』を、ここのエン・州の大戦時の世界となる。<br>『自動艦委員会教部提賞』開は、設置している活動の自動販売提高、店舗の部内に設置され店内に人らなければ限入すること<br>できた服務部委員会のでいる場合には「居外」となります。)<br>-っても服务部委員会もでいる場合には「居外」となります。)。

「**唐外の改良型以外の酒類自動販売運の輸送予定の使品等」**個の(I)は、引外に改良型以外の酒類の自動販売機を設置してい<br>(相合に、その抽除予定の収収等をイからニのうらの一つを運択し、記載個の該当期所を○で開んでください。  $18.81$ 

船合に、その無数平定の状況等をイラらニのラらの一つを選択し、証拠解の第三期所をひて発わってただろい。<br>- 今年にキャンプの新規の中央会社、平成すりのまに、平成にサッカルを開発しても発行の所有自動転支法の最高を活わ、国税<br>- 少年にキャンプのエリアカに「食糧資金制限機に保存を経済開刊」を実現し、再新取の業者のことして、新たに再開自動販売機<br>- は、新規支出投資等原則転定機への局側を使行さよう必要な動詞を行ってきています。

・一般的な店頭小売業の入力内容となっているため、黄色セルを必要に応じ修正する。

- ※ 基本項目シートの「作成」ボタンを押下すると、店舗一覧シートに入力した店舗分のデータ が一括で作成されますが、黄色セルに入力した情報は、全店舗同一の情報となります。修正が 必要な店舗がある場合は、e-Taxソフトにデータを取り込んだ後に、修正入力を行ってく ださい。
	- (例)A店、B店、C店(3店舗)あり、C店のみ通信販売を行っている場合
		- → C店について、表示基準の実施状況等欄「2 酒類の通信販売~行っている。」の区 分を「いいえ」から「はい」に修正する必要があります。
	- なお、修正入力の方法は次のとおりです。
	- ① e-Taxソフトを起動し、左メニュー「作成」から「申告・申請等」をクリックし、 「申告・申請等一覧」画面で、訂正するファイルをダブルクリックしてください。
	- ② [e-Taxソフトによる「『二十歳未満の者の飲酒防止に関する表示基準』の実施状況](http://www.nta.go.jp/about/organization/fukuoka/sake/e-tax/pdf/02.pdf) 等報告書」作成マニュアルの5ページ「6」から10ページ「9」の作業を行ってくださ い。
- (7)補助機能等シート

### 【一括印刷機能】

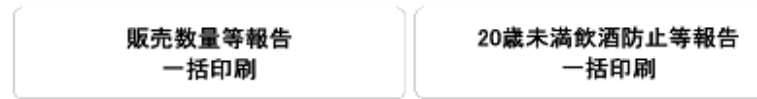

#### 【酒類区分補正処理】

社内システムの酒類区分名を、当該ツールで使用する酒類区分名に置換します。 以下の表に社内システムで使用している酒類区分名を入力し、置換ボタンをクリックしてください。 (黄色の部分が入力部分です。青色部分は当該ツールで使用している酒類区分名です。)

#### 置換

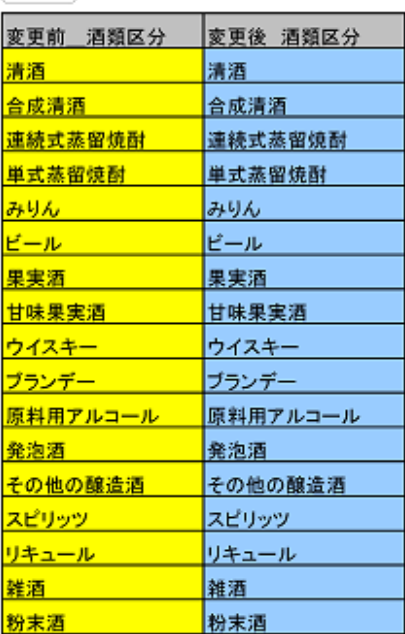

【一括印刷機能】

・販売数量等報告

・20 歳未満飲酒防止等報告

各ボタンを押下することに より、各店舗の報告書等が出力 される。

なお、一度押すと全ての店舗 が出力される。

【酒類区分補正処理】

社内システムの販売数量等の データを「販売数量」シートに 貼り付けた場合で、社内システ ムと本ツールとで酒類区分名が 異なる場合に使用する。

「変更前 酒類区分」(左の黄 色セル)に社内システムにおけ る品目を入力することで、本ツ ールに合わせて品目に変更す ることができる。

5 e-Taxソフトへの取込手順

ここからは、e-Tax利用者ファイル等作成ツールで作成したデータを、e-Taxソフト に取り込む手順について説明します。

e-Taxに関しての詳細は、e-Taxホームページ ([https://www.e-tax.nta.go.jp](https://www.e-tax.nta.go.jp/)) をご 覧ください。

(1) e-Tax利用者ファイル等作成ツールの作成をクリックして、作成したデータを 適宜の場所に保存します。

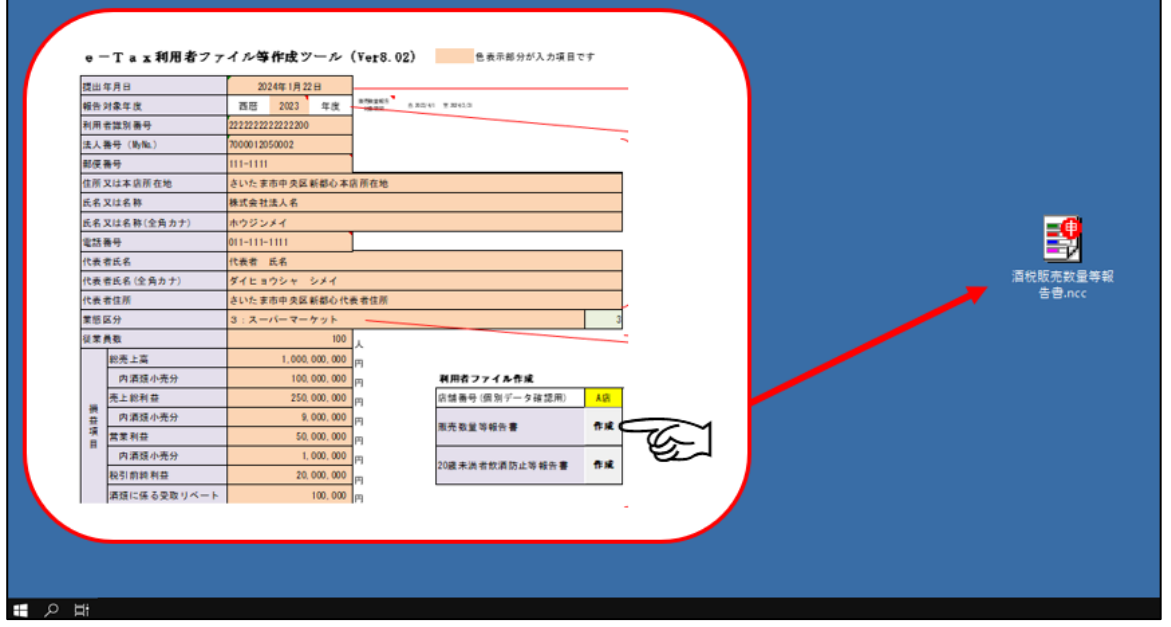

(2) 保存したデータをダブルクリックします。(e-Taxソフトが起動(下図)) →左メニュー「利用者選択」から「作成済みファイルを選択」をクリックします。

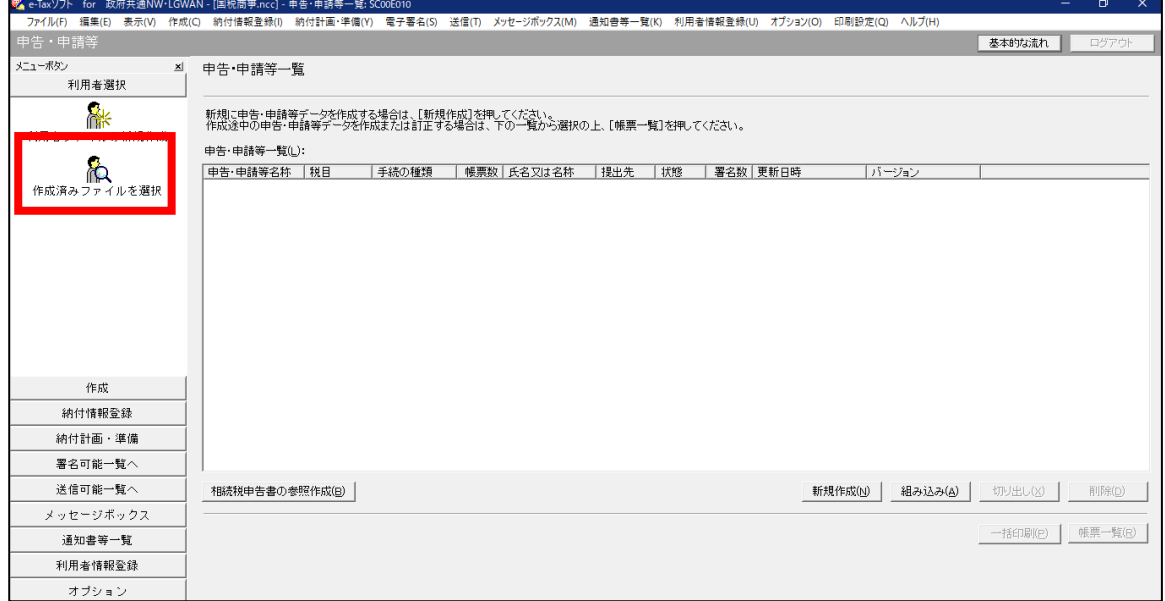

# (3) 「既存の利用者ファイルを探して開く(F)」にチェックを入れ、OK をクリックし ます。

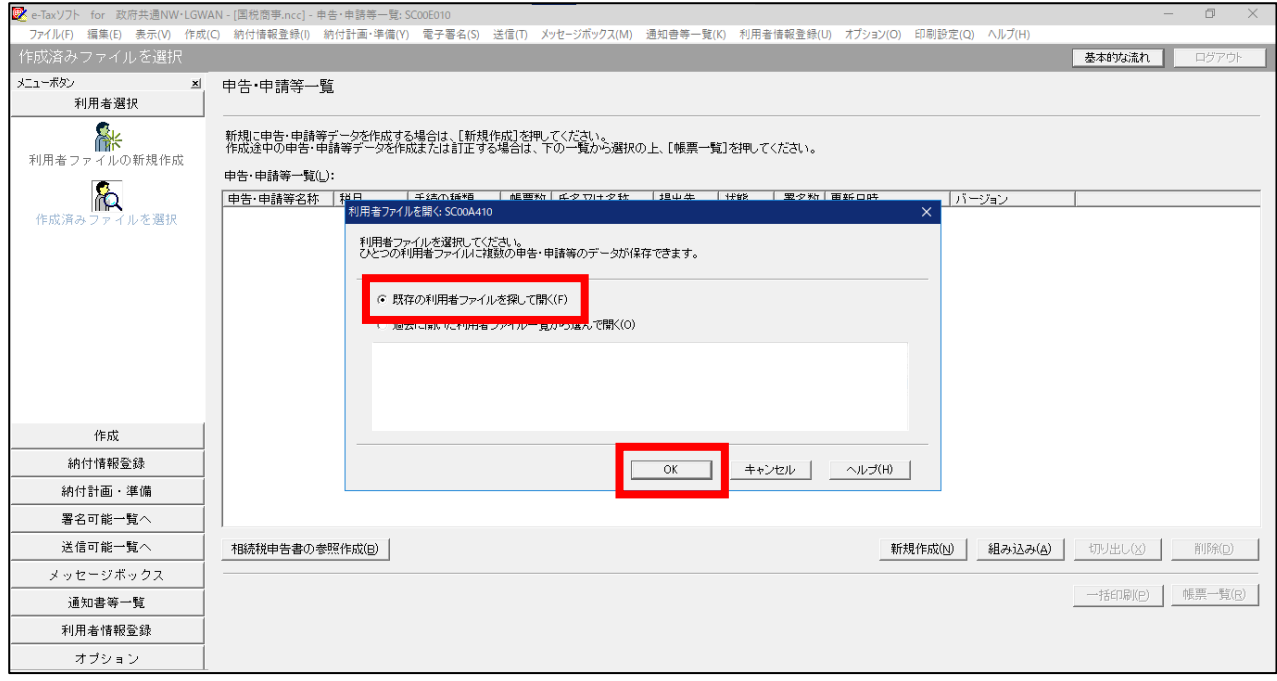

# (4)(1)で保存したデータを選択し、<mark>開く</mark>をクリックします。

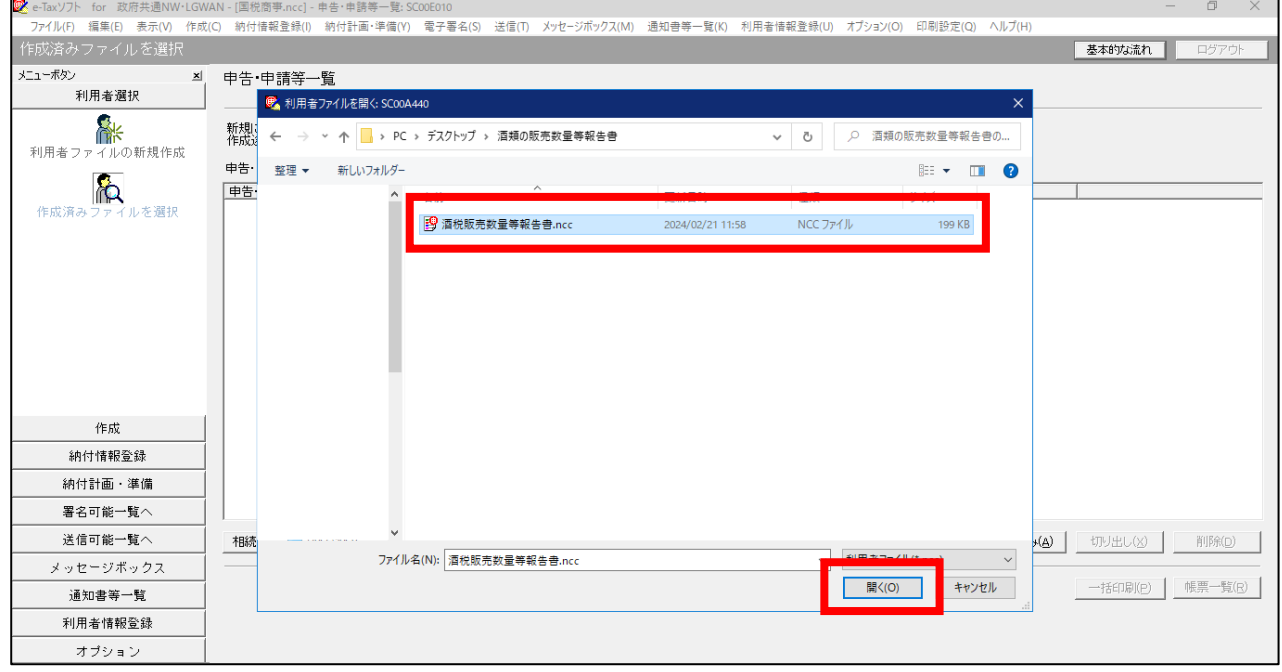

# (5)左メニュー「作成」から「申告・申請等」をクリックします。

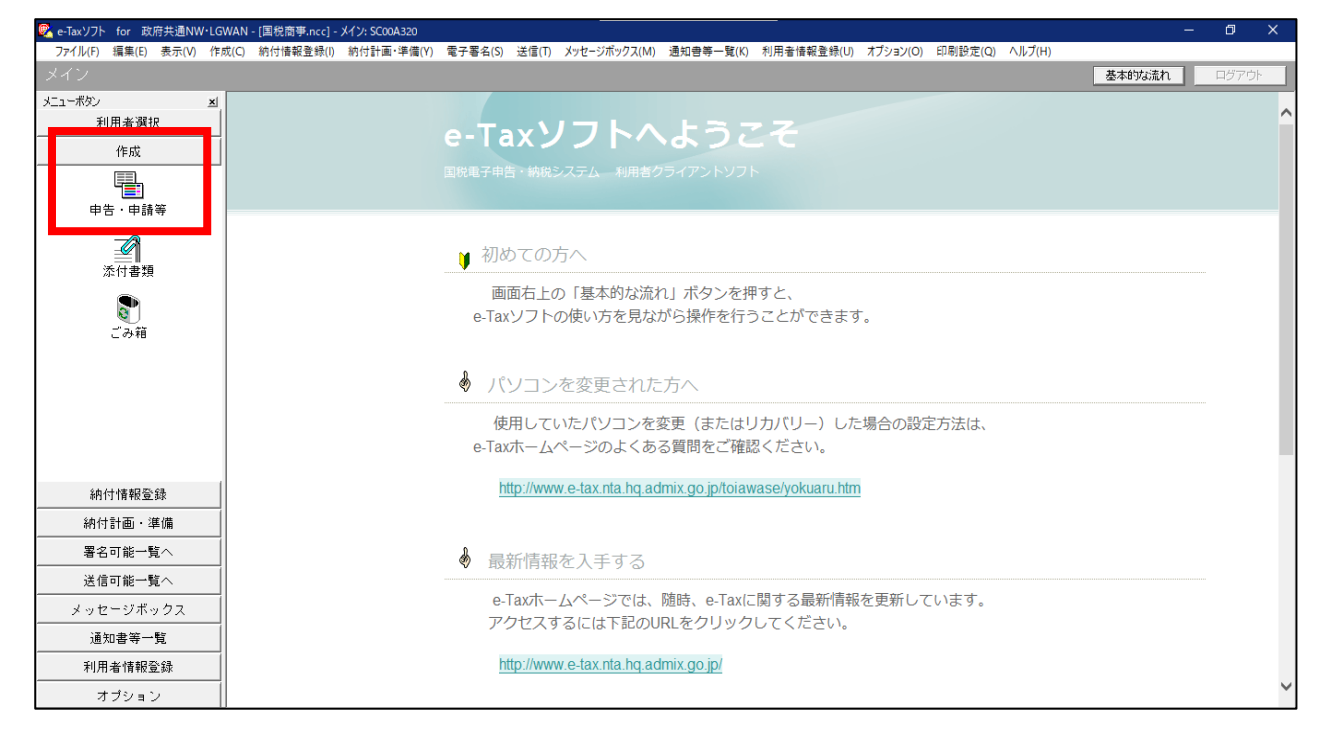

(6)表示された「申告・申請等一覧(L):」に、(1)で保存したデータが表示されてい ることを確認します。

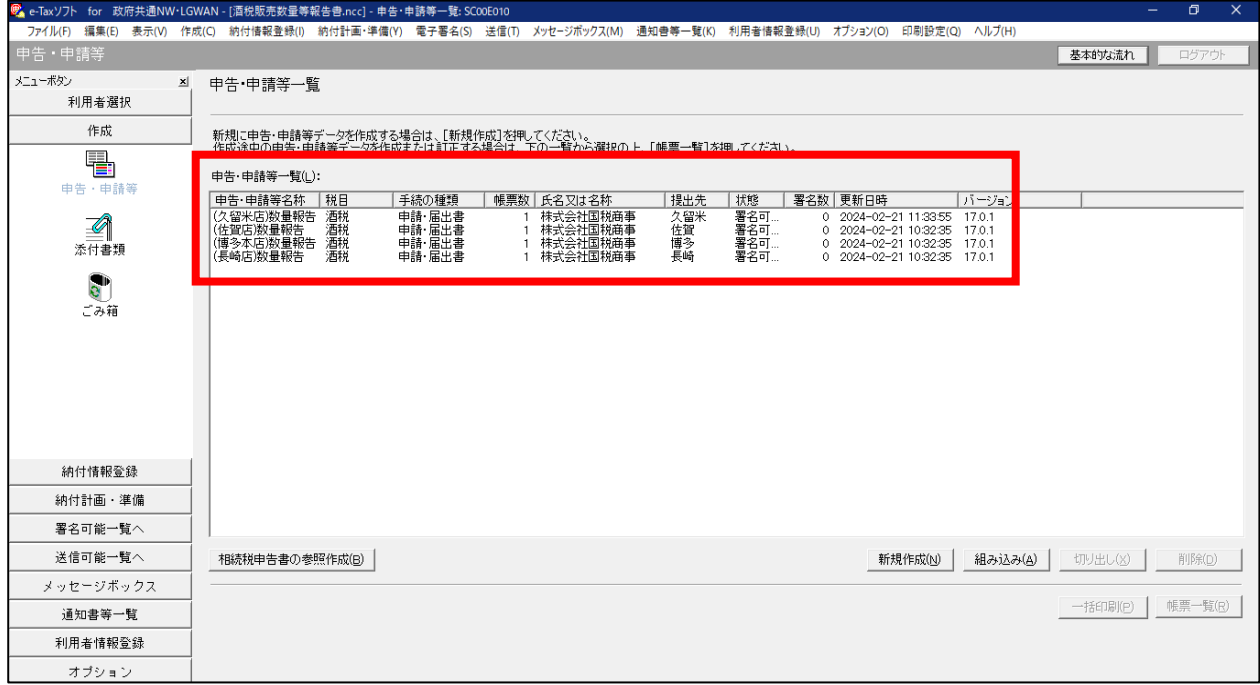

# (7)左メニュー「署名可能一覧へ」をクリックします。

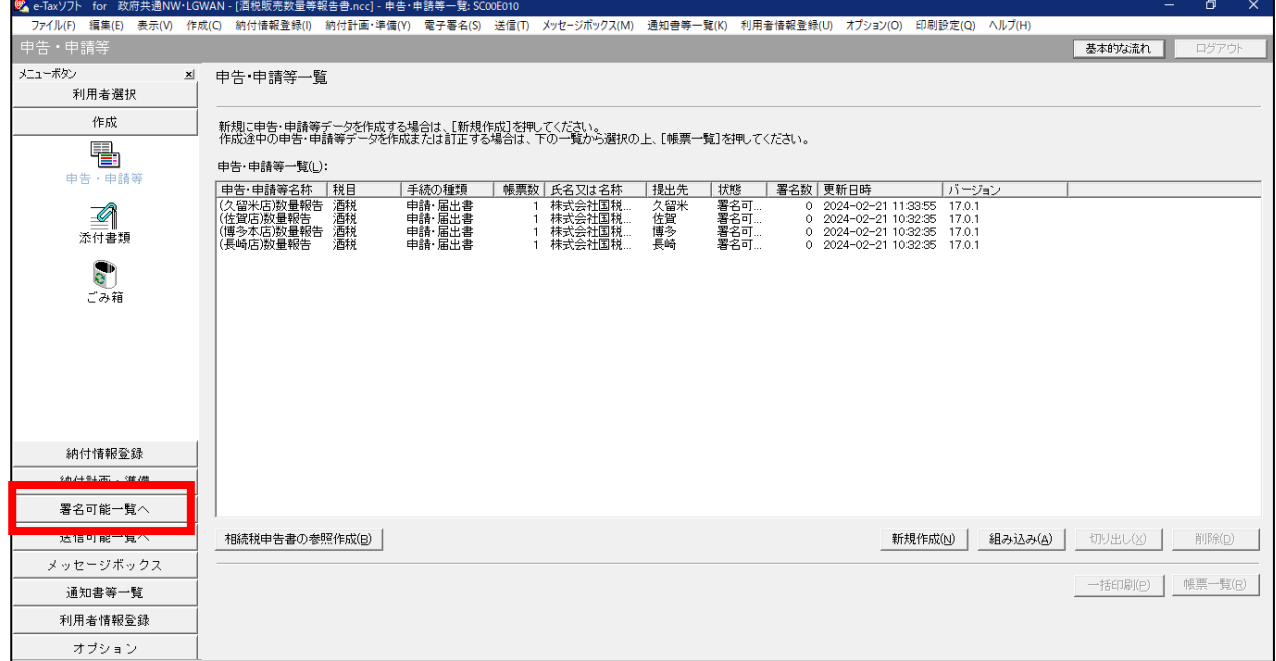

(8)左メニュー「署名可能一覧へ」の「電子署名」をクリックします。

「署名可能一覧」画面で、電子署名を付与する報告書を選択し、署名をクリックしま す。

 ※「署名可能一覧」に表示される報告書は複数選択し、まとめて電子署名することも 可能です。

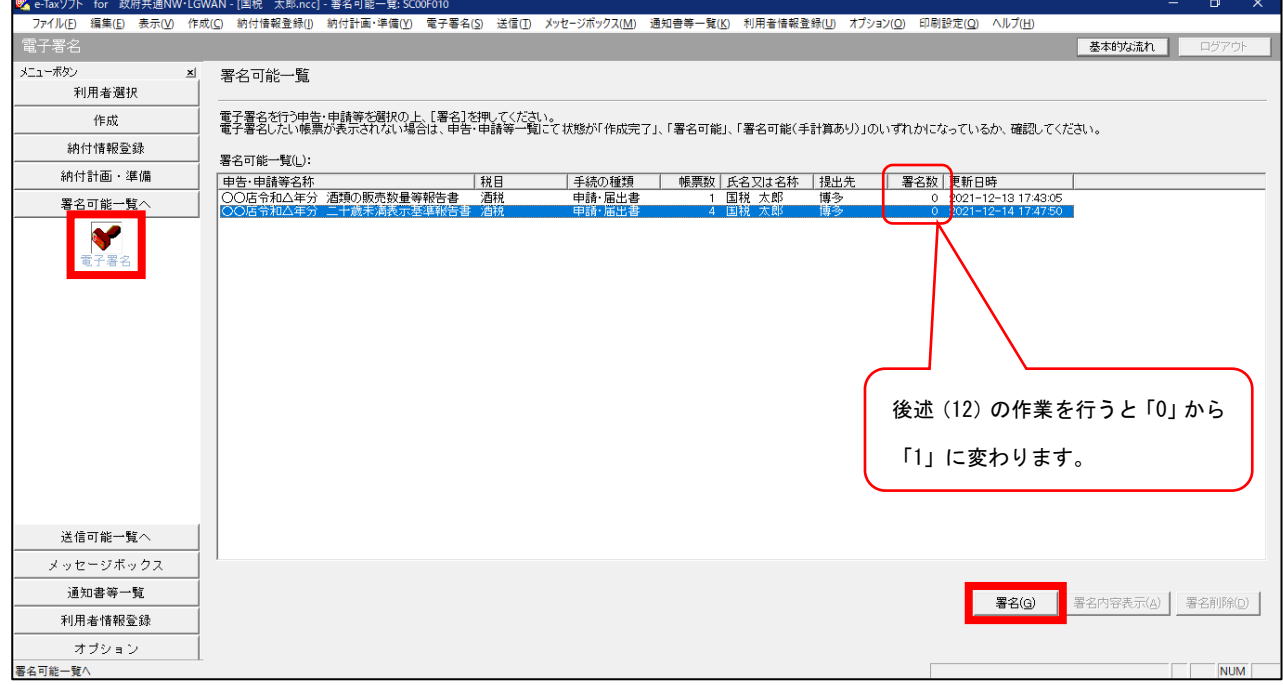

(9)使用する電子証明書を選択します。以下の画面はマイナンバーカードを使用する場 合の流れです。

 他の電子証明書を使用する場合は、e-Tax [ソフト操作マニュアルを](https://www.e-tax.nta.go.jp/manual/index.htm#anc03)ご覧ください。 「ICカードを利用」を選択し、次へ>をクリックします。

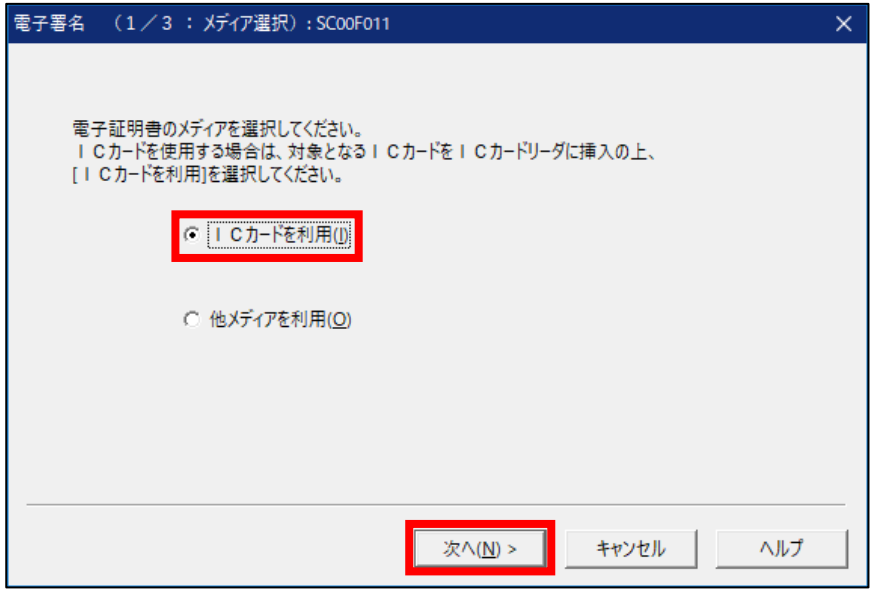

(10)マイナンバーカードをICカードリーダライタにセットします。 認証局サービス名:「公的個人認証サービス(マイナンバーカード)」を選択し、 次へ>をクリックします。

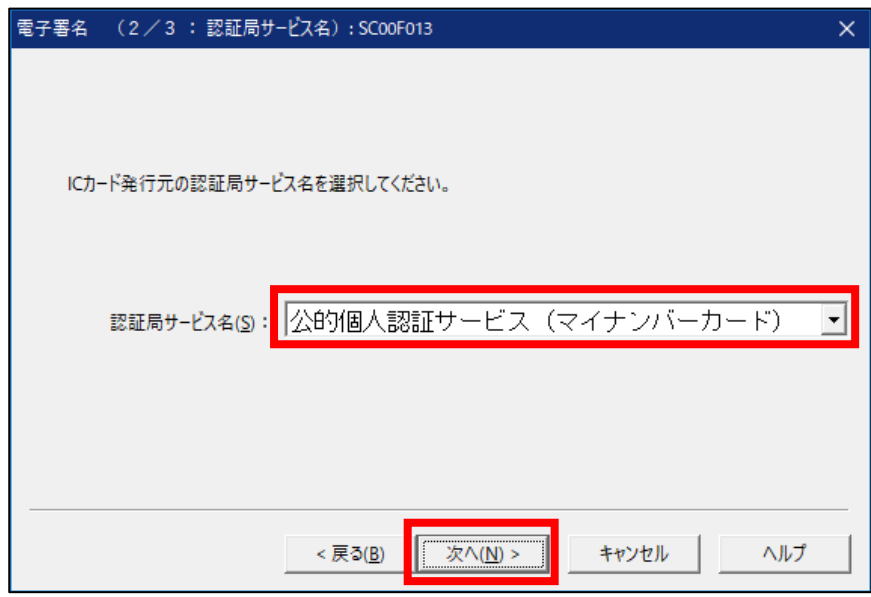

(11) 署名用パスワードを入力し、OK をクリックします。

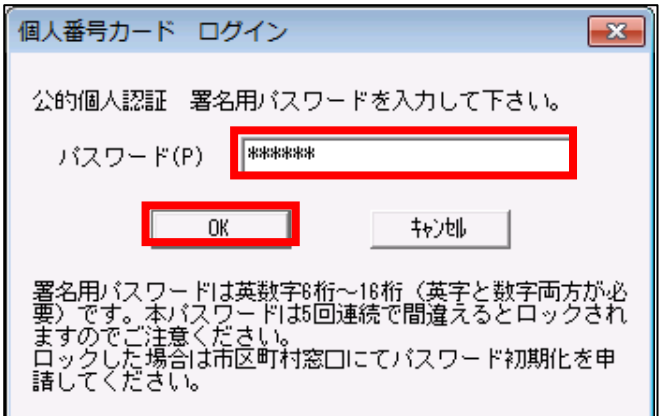

(12)表示された電子証明書の内容に間違いがないか、有効期間を経過していないかを確 認し、OK をクリックします。

「署名可能一覧」画面に戻ります((8)を参照)。電子署名を行った報告書につい て、「署名数」が「1」となっていることを確認してください。

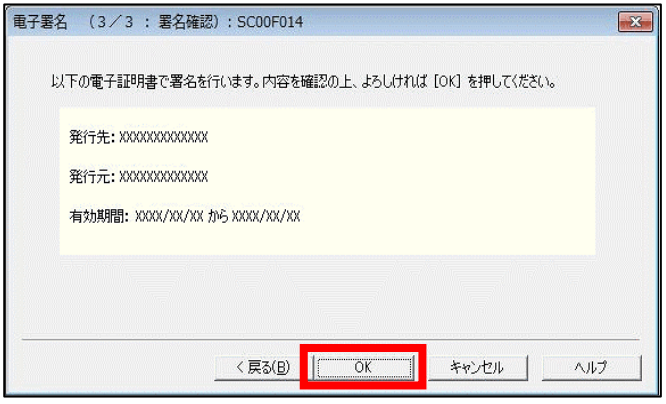

(13)左メニュー「送信可能一覧へ」から「送信」を選択します。

「送信可能一覧」画面で、送信する報告書を選択し、<mark>送信</mark>をクリックします。 ※「送信可能一覧」に表示される報告書は複数選択し、まとめて送信することも可 能です。

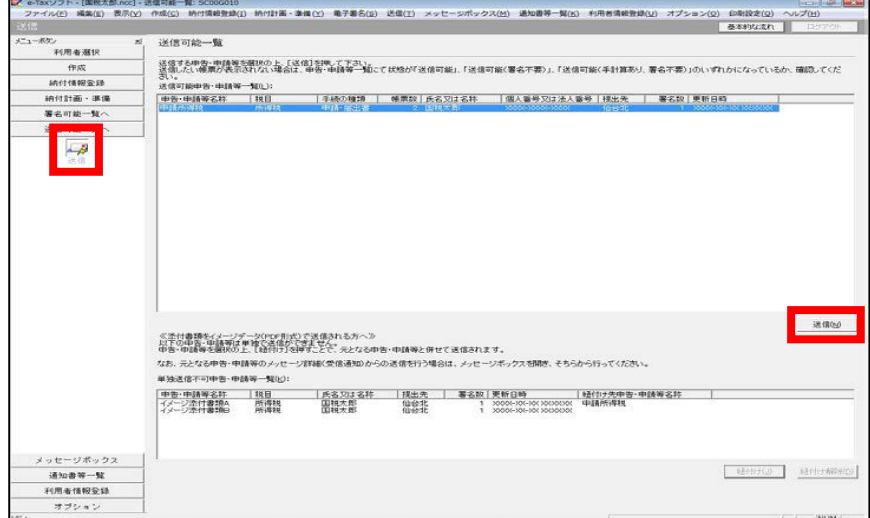

(14) 受付システムへのログイン画面が表示されます(既にログインしている場合は表示 されません。)。

 マイナンバーカードによるログインを行う場合、マイナンバーカードを IC カード リーダライタにセットし、OK をクリックします。

 利用者識別番号と暗証番号によるログインを行う場合、「暗証番号」を入力し、OK をクリックします。

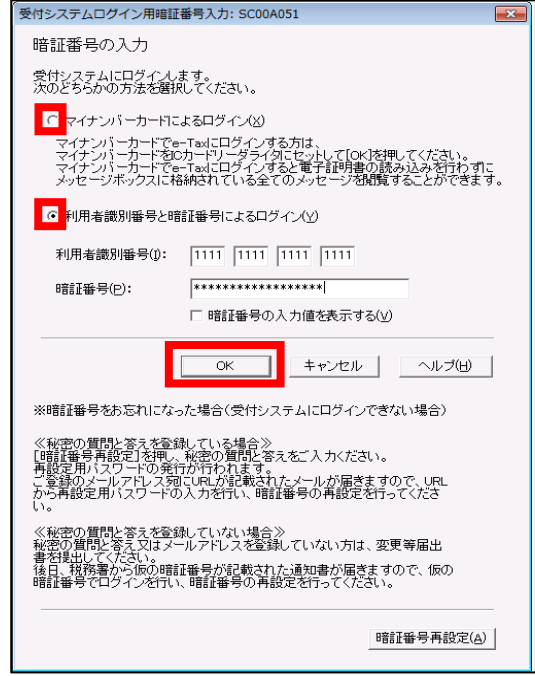

(15)フォルダの選択画面にて受信通知の格納フォルダを選択し、パスワードが必要な場 合はフォルダ用パスワードを入力し、OKをクリックします。

 ※ 次回からこの画面を表示させない場合は「次回からこの画面を表示しない」に チェックを行ってください。

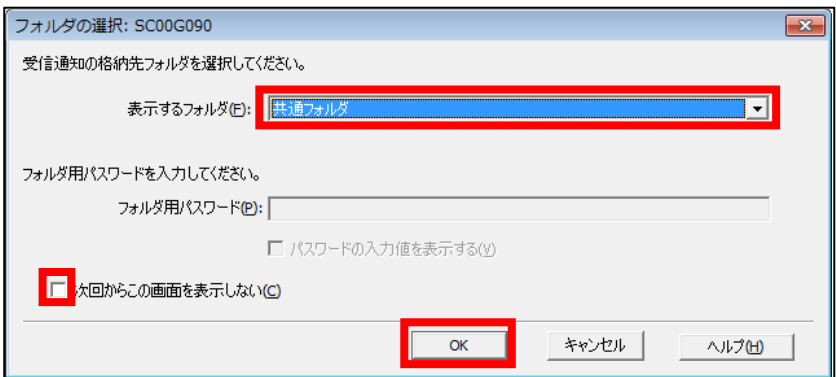

(16) 報告書の送信が開始され、送信状況が表示されます。

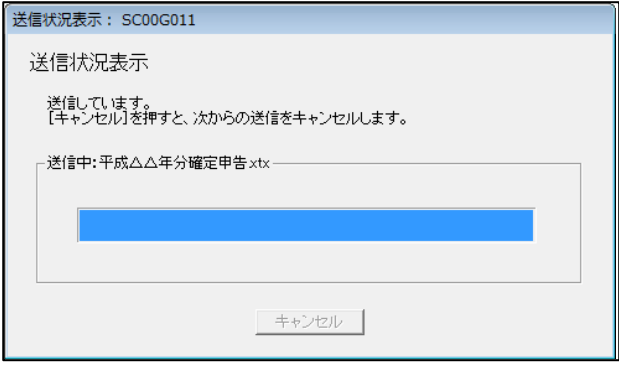

(17)送信が完了すると、ダイアログが閉じ、「即時通知結果表示」画面が表示されます ので、即時通知結果の内容を確認し、必要に応じて印刷·保存をしてください。 受信通知表示をクリックし、受信通知を確認します。

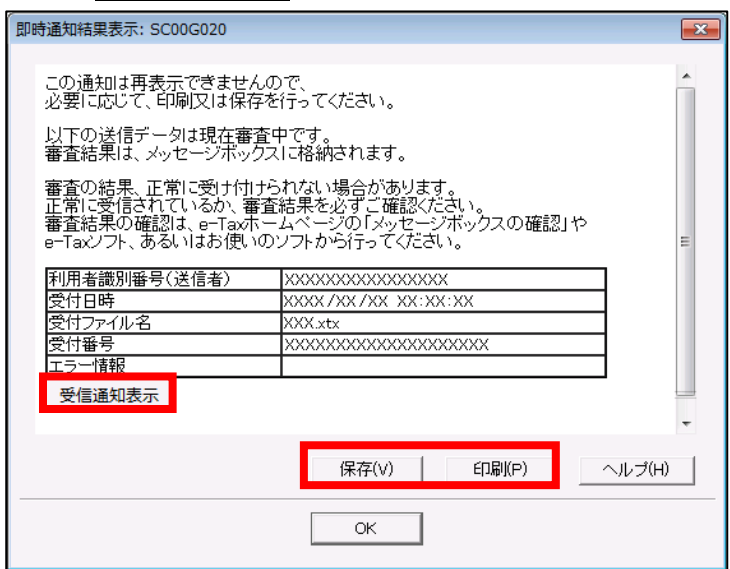

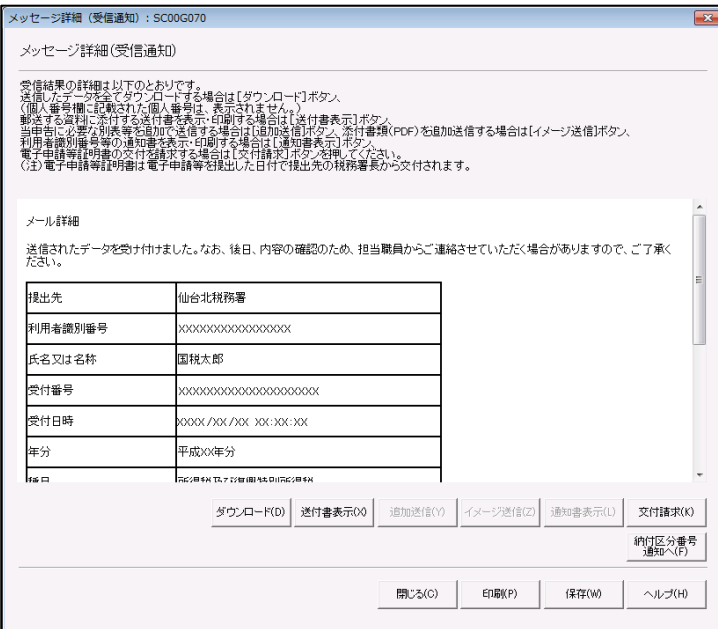

(18)データの受付時にエラーが発生していないか確認します。

 データ送信後、ある程度時間を置いてから、左メニュー「メッセージボックス」か ら「メッセージボックス」をクリックします。

 メッセージボックス内に「エラー情報あり」のメッセージが届いていないか確認し てください。

 送信した報告書について「受付完了」のメッセージが届いており、エラーメッセー ジがなければ、有効な報告書が送信されています。

 ※ エラーメッセージが届いた場合、エラー情報から内容を確認し、修正等を行っ た上、再度申告・申請等データを送信してください。

※ 個人情報を含むメッセージの閲覧には、電子証明書の認証が必要です。

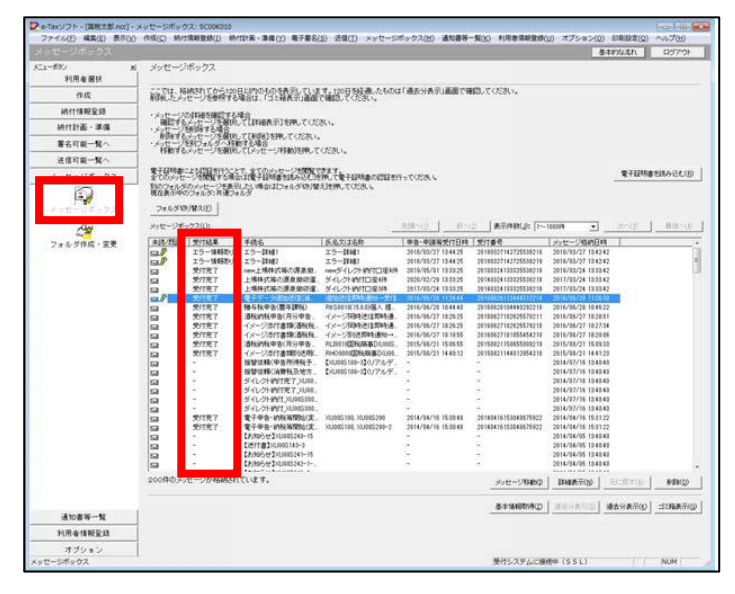

これで報告書の作成から送信までの一連の流れは終了です。